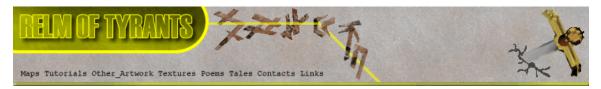

#### ${f T}$ utorial for Texture Maker 2.5 or above.

10.

| Note:- | Texture Maker is a texture creation tool by Tobias Reichert. |
|--------|--------------------------------------------------------------|
|        | For further product information please visit the official    |
|        | site at http://www.texturemaker.com                          |

All textures produced with Texture Maker.

Prerequisites: Texture Maker 2.5 or above. Knowledge of the programs interface.

**S**teps:

**D**ifficulty: Intermediate.

Using Masks To Apply Functions.

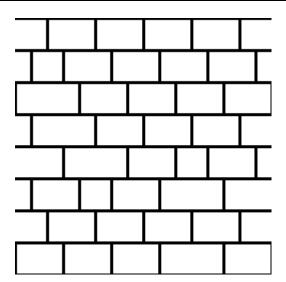

Texture Maker Tutorial - Using masks to apply functions. By A.D. Mullock. Page 1 of 11 www.relmoftyrants.co.uk

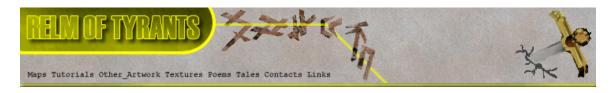

## $\mathbf{S}_{\texttt{tep 1.}}$

This tutorial covers the basics of using masks to apply the various functions of Texture Maker to only parts of a texture.

Lets start by opening an already produced texture that we want to modify, for this tutorial I'm using the one shown here:

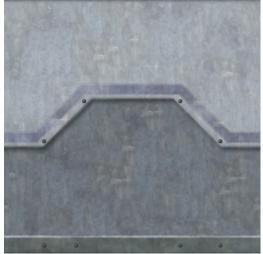

Now what I want to do to this texture is add some scratches to only the lower dark grey area.

For this I'm going to use a mask, a black & white texture, the black part will signify what area I'm modifying:

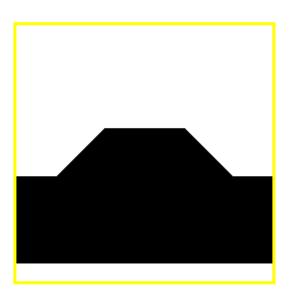

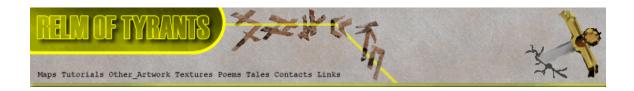

#### Step 1 - Continued.

To produce the mask set the original texture to "SRC":

| Starting project [25] | 6x2     |     |
|-----------------------|---------|-----|
| ▶나다⊡ 1a 2a-2→         | Src Dpc | • ? |

Then create a new texture with a white background and the same dimensions as your original texture.

On the new texture turn "Snap Surface" on:

| Horizontal | 8 | * | Pixels |
|------------|---|---|--------|
| Vertical   | 8 | * | Pixels |

| 💹 ltzustu* [256x2 | 561   | (10    |     |
|-------------------|-------|--------|-----|
| ▶나중면 # 2#구+       | -1::: | rc Opc | • 1 |
| ×                 |       |        |     |

Set the grid size to 8 x 8 and then click the "OK" button.

Then activate "Show Source Texture in Background":

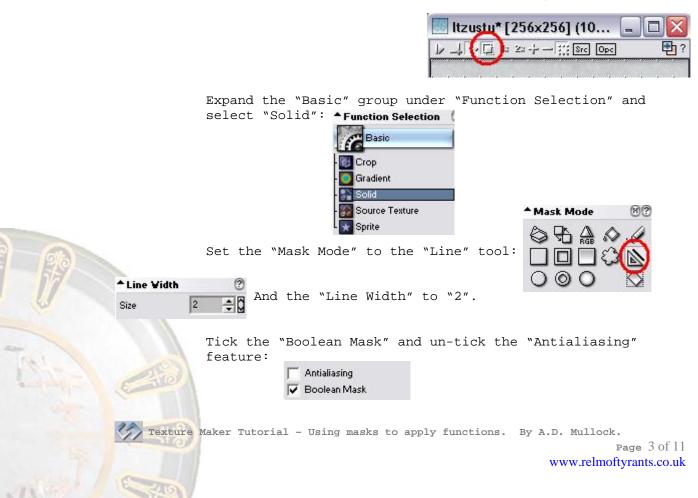

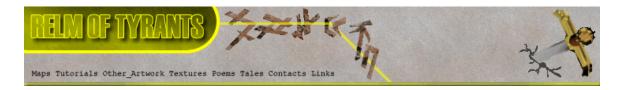

# Step 1 - Continued.

| Set | "Mask | Smooth" | and | "Edge | Size″ | to | "0 <b>":</b> | Mask Smooth | 0 | ÷0 |
|-----|-------|---------|-----|-------|-------|----|--------------|-------------|---|----|
|     |       |         |     |       |       |    |              |             | - |    |

| 1 | ▼ M |
|---|-----|
| 0 | ÷0  |
|   | 0   |

Draw the borders of the area you want to change:

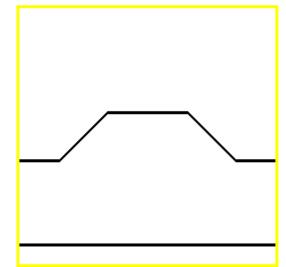

Fill the rest of the area using the "Flood Fill" tool under "Mask Mode":

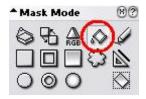

Your result should resemble the image below:

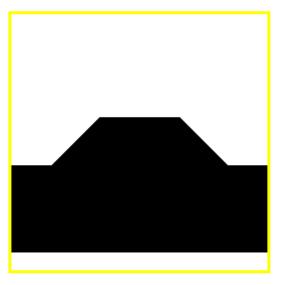

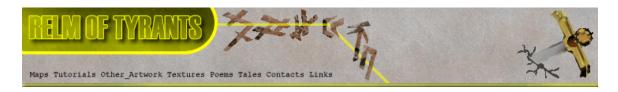

## $\mathbf{S}_{\text{tep 2}}$ .

Create a new textures just as before.

Expand the "Noise" group under "Function Selection" and select "Scratch":

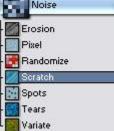

Set the direction and length of the scratches on the "Direction Wheel", I've set it to 90 DEG and half length:

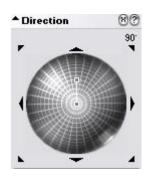

Apply to the newly created texture.

## **S**tep 3.

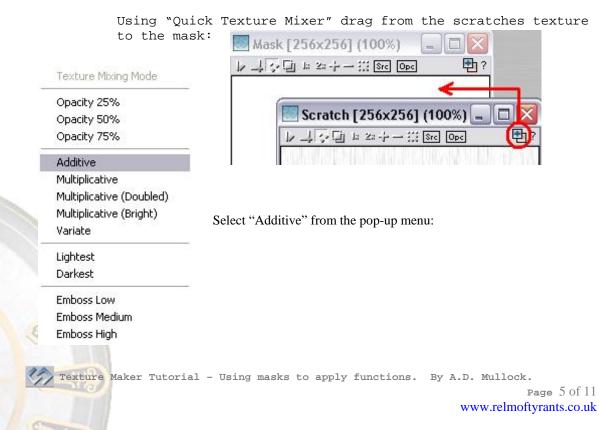

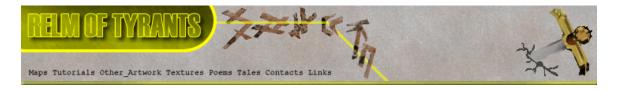

### Step 3 - Result.

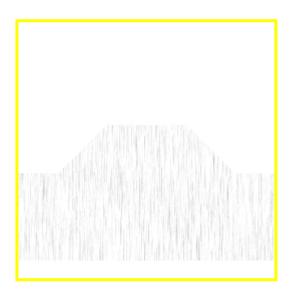

#### Step 4.

Drag "Quick Texture Mixer" from the mask to the original Texture:

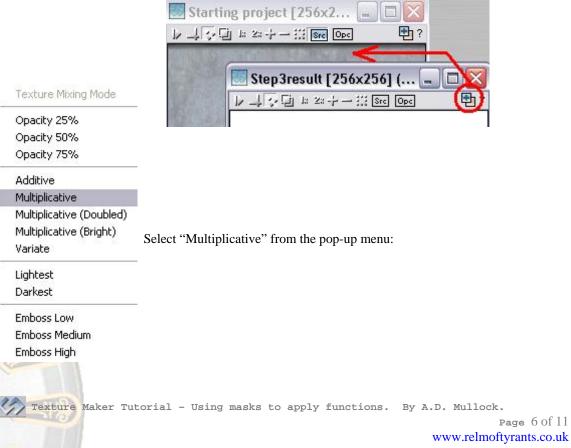

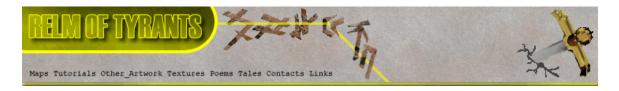

# Step 4 - Result.

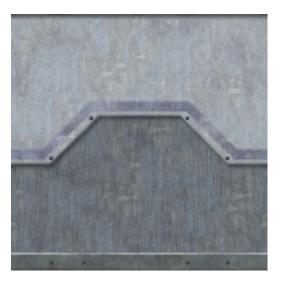

## Step 5.

In this next example we are going to brighten an area of an already existing texture.

Here is the texture I'm going to use:

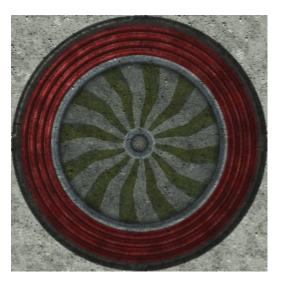

I created a mask just as in the first example only this time with the "Mask Mode" set to "Circle".

The mask can be seen at the top of the next page.

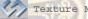

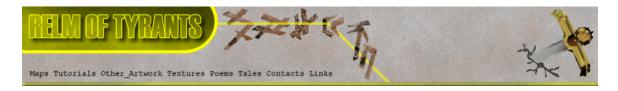

#### Step 5 - Result.

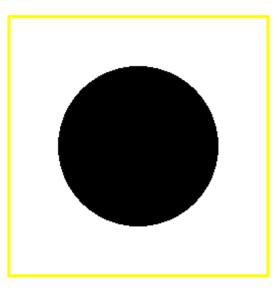

# $\mathbf{S}_{\texttt{tep 6.}}$

The first thing we are going to do is "Invert" the mask.

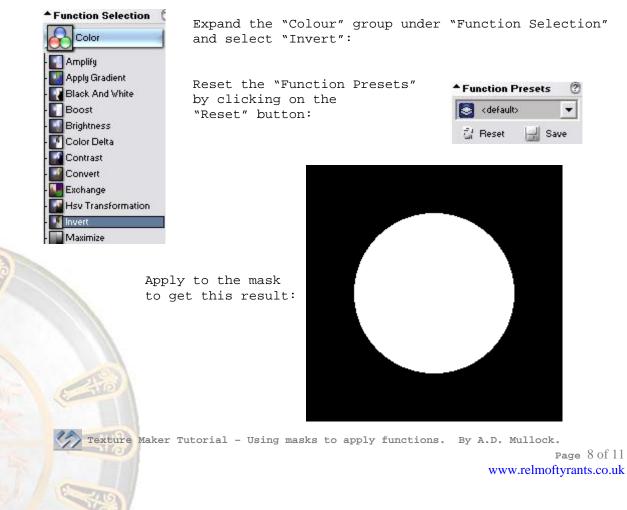

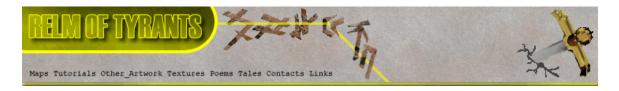

# Step 7.

Set the mask texture as "OPC":

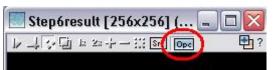

## Step 8.

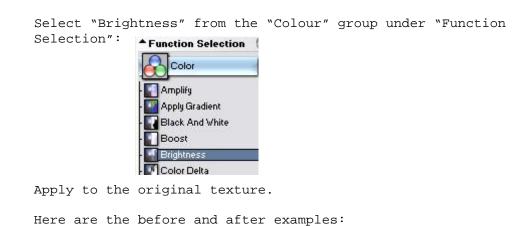

Before:

After:

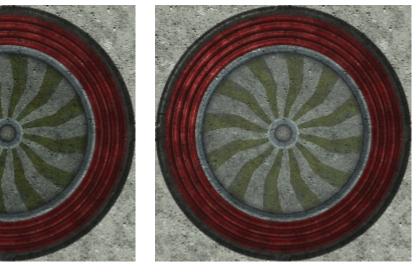

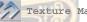

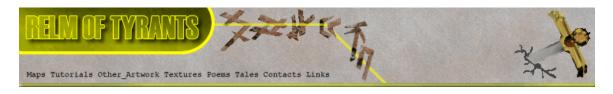

#### $\mathbf{S}_{\text{tep 9}}$ .

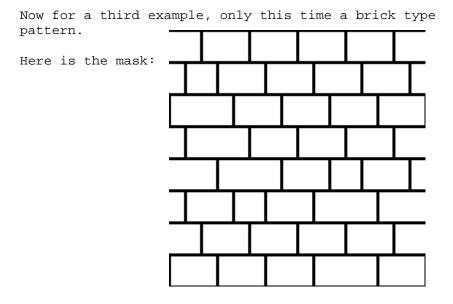

#### **S**tep 10.

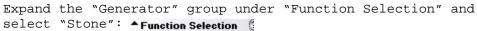

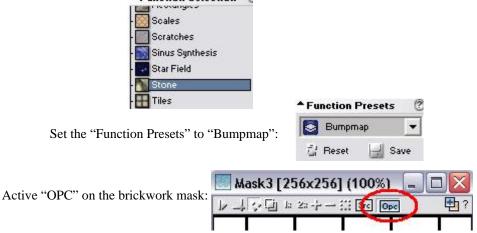

Create a new texture with a white background and the same dimensions as the brickwork mask texture and apply the function to it.

You can see the result at the top of the next page.

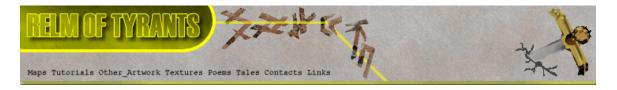

## Step 10 - Result.

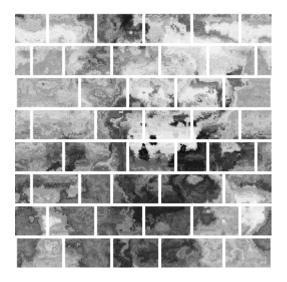

That concludes this tutorial.

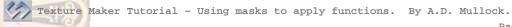

Page 11 of 11 www.relmoftyrants.co.uk